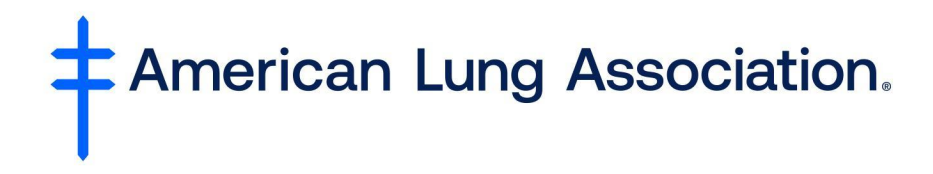

## **How to Register and Enroll in Asthma for the Healthcare Professional**

- **Register** for an account at [https://lung.training/.](https://lung.training/) The registration link is at the top of the page.
- You will get a **confirmation email** with the link to click to access the training.
- Your **email address** will be your username.
- After clicking the link, you will **login** using your email address and password.
- You will be on the **LUNG University page.**
- **Click** on the "Home" tab at the top of the page.
- **Scroll** down the page to find the "Asthma for the Healthcare Professional" course.
- Type enrollment code "**AHP**."

If you already have an American Lung Association account, log in and follow the directions below:

- Access the course via [https://lung.training/training/course/view.php?id=48.](https://lung.training/training/course/view.php?id=48) (Alternatively, navigate through the following: *Home* > *Asthma* > *Asthma for the Healthcare Professional*.)
- Enter AHP into the *Enrollment key* text input box.
- Click/tap the *Enroll Me* button.